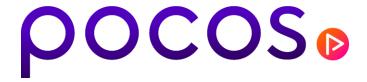

# How To Configure SIP Trunk for Pocos NL

# **Table of Contents**

| C | onfiguration Data                | . З |  |  |
|---|----------------------------------|-----|--|--|
|   |                                  |     |  |  |
| C | onfiguration Wizard              | . 4 |  |  |
|   | Internet Telephony               | . 4 |  |  |
|   | Internet Telephony configuration | . Е |  |  |
|   | Define bandwidth (# Trunks)      |     |  |  |
|   | Special phone numbers            |     |  |  |

# **Table of History**

| Date       | Version | Changes                                         |
|------------|---------|-------------------------------------------------|
| 2021-03-15 | 1.0     | First version                                   |
| 2021-06-02 | 1.1     | Second version                                  |
| 2021-07-29 | 1.2     |                                                 |
| 2021-12-13 | 1.3     | Released with<br>OpenScape Business<br>V3R1 FR2 |

# **Configuration Data**

Information from Pocos

| Name                      | Example                |
|---------------------------|------------------------|
| Call Number(s):           | +31773020190 (3020199) |
| Gebruikersnaam:           | sip175964              |
| Wachtwoord:               | e.g. 71KG34vYxPGyllF   |
| Number of voice-channels: | 2                      |

## **Configuration Wizard**

## **Internet Telephony**

Go to "Central Telephony – Internet Telephony"

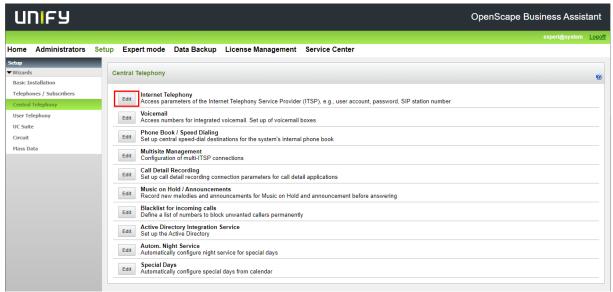

The overview page appears for entering the location data. The most flexible type of configuration is to enter the Country code only.

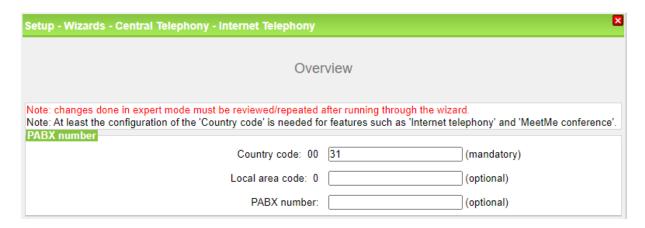

In this case, remaining digits are filled in DID field. Click [OK & Next].

Provider configuration and activation for Internet Telephony -> No call via Internet -> uncheck Use County specific view: Netherlands and select Pocos NL.

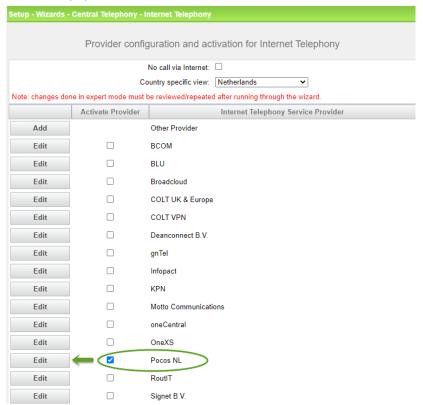

Activate Provider and click on [Edit].

The following settings are shown. They should not be changed. Only setup STUN if this is disabled.

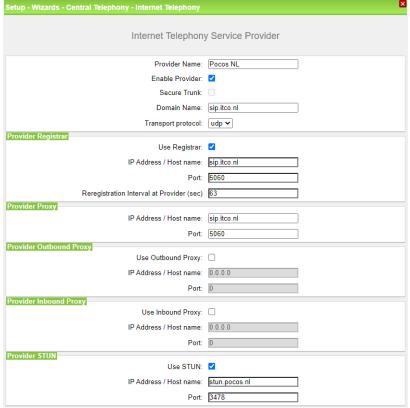

Click [OK & Next].

#### **Internet Telephony configuration**

In this dialog the specific customer SIP User data will be configured.

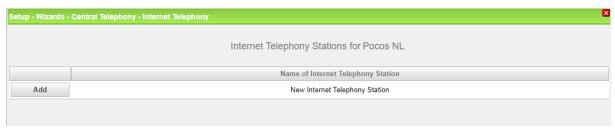

Click on [Add].

Data provided by ITSP Pocos is inserted here.

Internet telephony station: "SIP-User" is inserted here.
Authorization name: "SIP-User" is inserted here.

Password: "Wachtwoord" provided by ITSP Pocos is inserted here.

Call number assignment: Select "Use public number (DID)". This is the easiest and preferred way to define the phone numbers in the system. Phone numbers are treated as a normal DID number in the system as if it was normal ISDN.

ITSP multiple route: Must be used in case more than one account of the same provider (in

this case Pocos) has to be configured on the same system. When this

flag is activated you will be able to define extra accounts.

Default number: Main number of the connection. The default number is used as

outgoing number when no DDI number is assigned to a station

(number must be in implicitly international format).

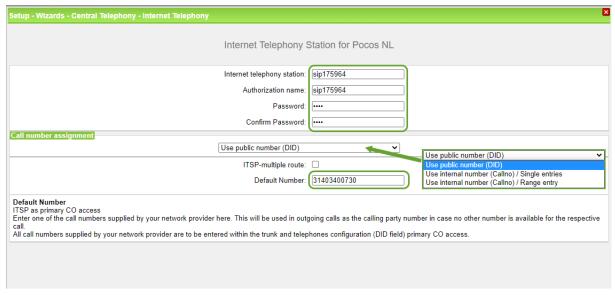

Click [OK & Next].

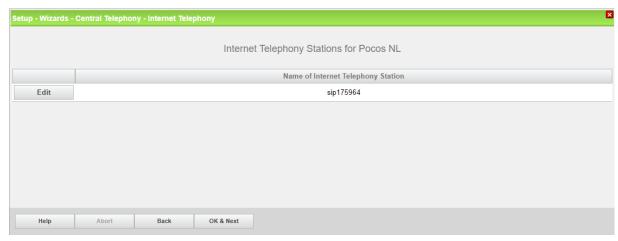

Click [OK & Next].

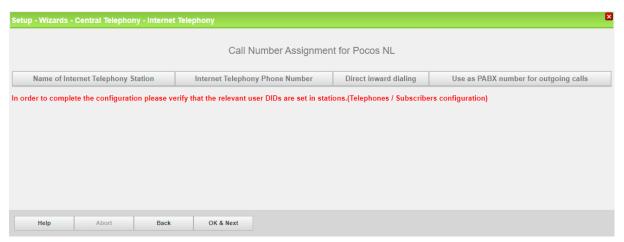

Click [OK & Next] (no input needed).

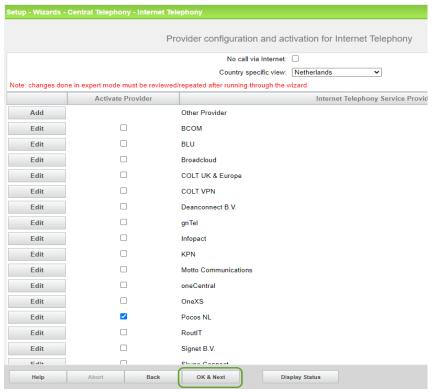

Click [OK & Next] (no input needed).

#### Define bandwidth (# Trunks)

In the next part the number of simultaneous calls via the SIP trunk will be defined. The calculation of the number of trunks is done by the wizard automatically depending on the bandwidth. For each 128kb/s one trunk is created. The number of lines can also be defined manually: Type in the Number of Simultaneous trunks (less than the automatically calculated) and click [Distribute Lines].

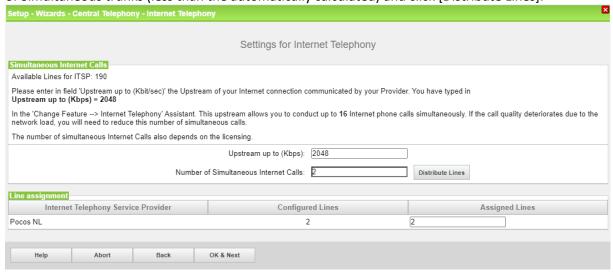

Click [OK & Next].

### Special phone numbers

In this dialog it is possible to route special phone numbers. When special phone numbers are not supported over the ITSP route it is possible to change this here.

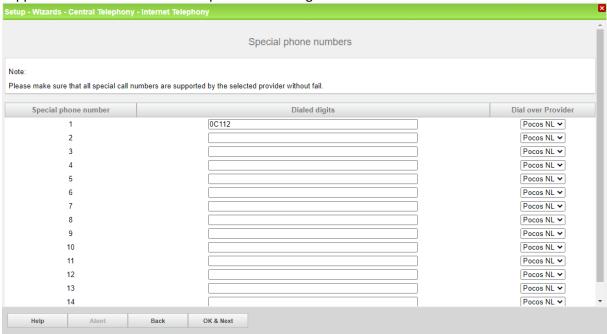

Click [OK & Next] and the ITSP status will be displayed.

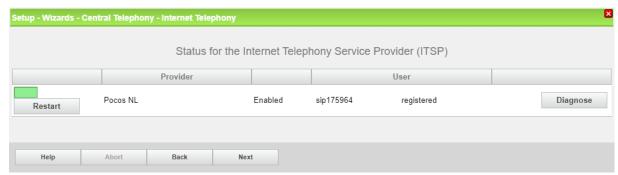

In case status LED is orange there is something wrong in the previous configuration. Click [Next].

After this status page the dialog with "Exchange Line Seizure" is displayed. Here you need to configure your own local area code. This is needed to make external calls without the area code. The LCR will be adapted accordingly.

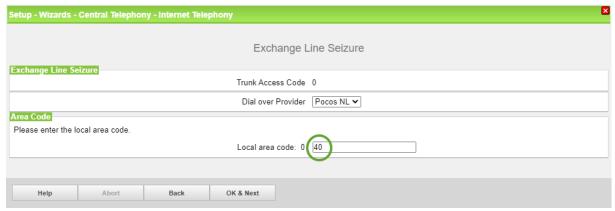

Click [OK & Next].

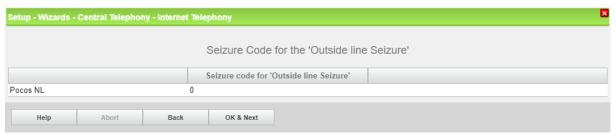

Click [OK & Next].

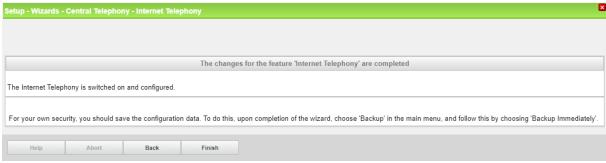

Click [Finish].

| D  | _ |   | _ | 1 | 1  |   |
|----|---|---|---|---|----|---|
| к  |   | m | а | r | ks |   |
| π. | • |   | ч |   |    | п |

\_